#### **CCAM dentaire**

#### **La CCAM pour les nuls**  $\left| \frac{1}{2} \right|$

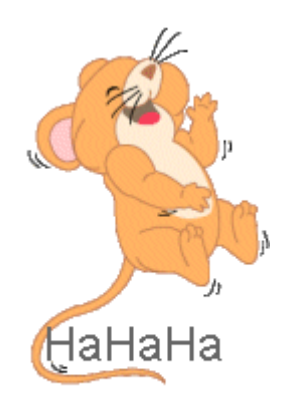

#### Allez on complique un peu !....

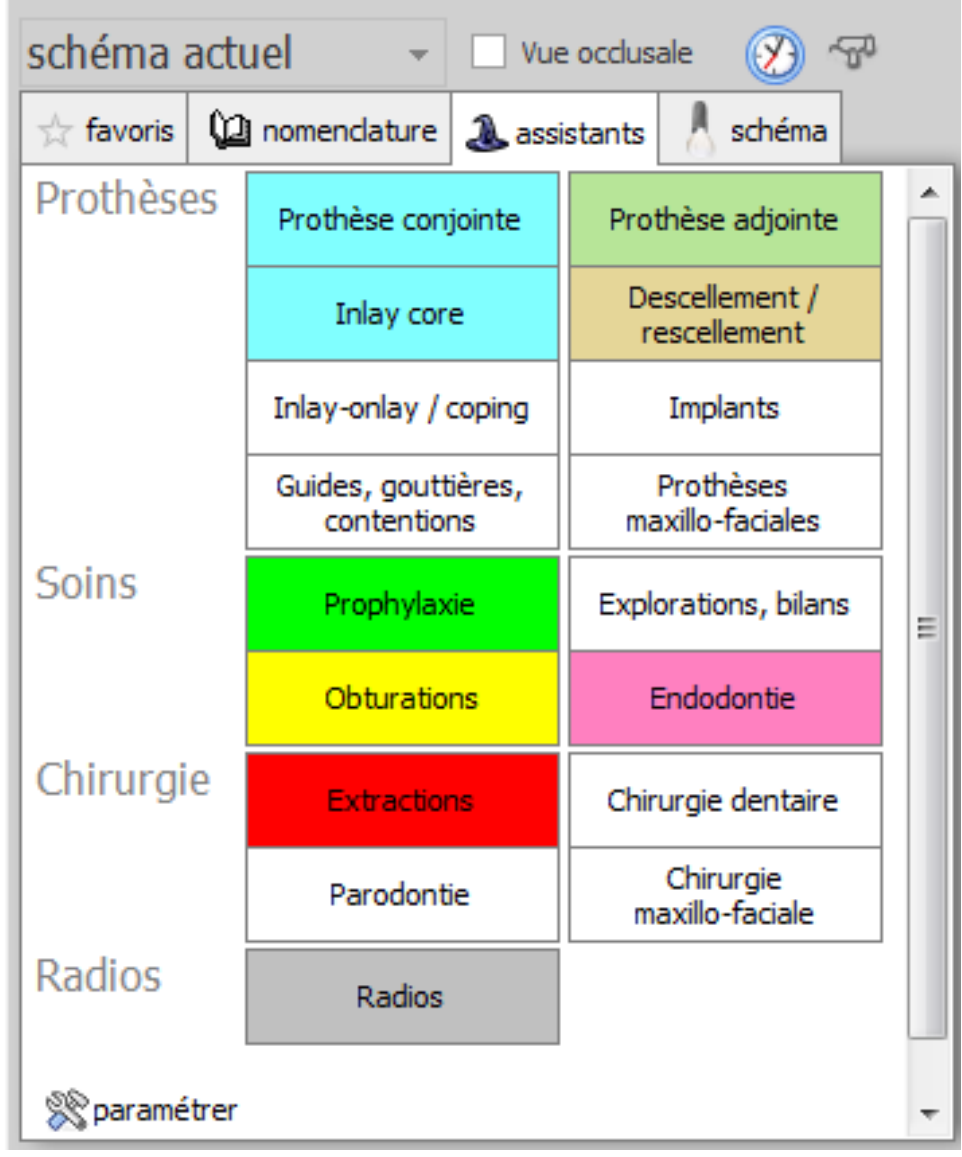

- •Cliquez sur « Implants »
- •Une seconde fenêtre s'ouvre

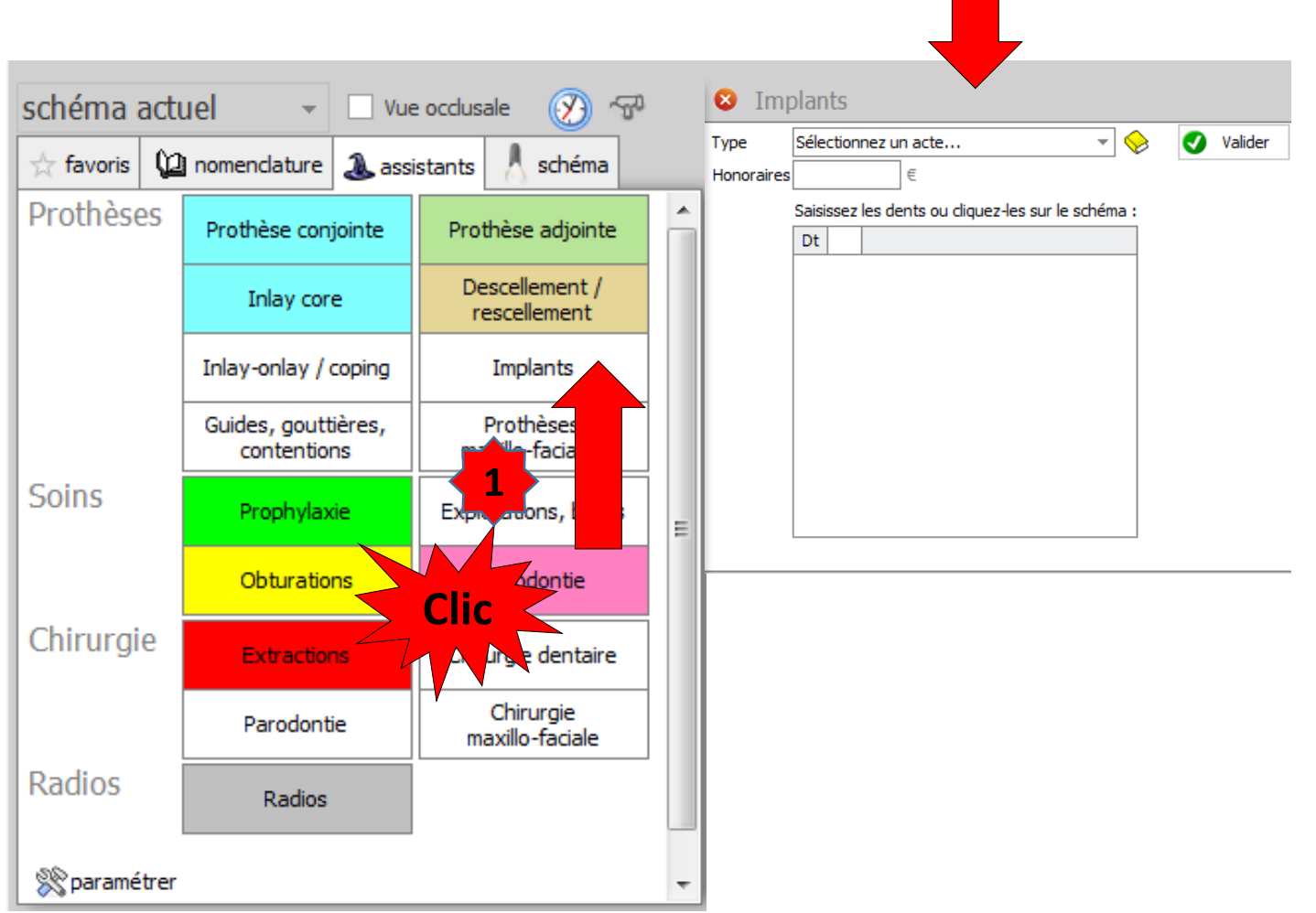

**2**

### Assistant **CCAM**

- •**Pour tous les actes CCAM**
- •Il est **inutile d'apprendre** un quelconque code CCAM
- •Tous les codes CCAM validés par la HAS sont dans les assistants et tout est automatisé par le logiciel

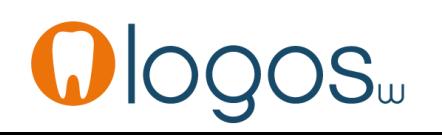

## Assistant **CCAM**

- Pour tous les actes CCAM
- Un pictogramme est présent
- Selon sa couleur il indique si l'acte est
	- Opposable v Oppos.
	- Non remboursé **NR**
	- Remboursé mais avec ED
	- Sous conditions

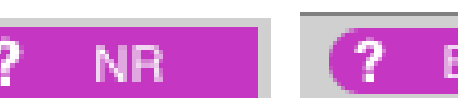

 $\vee$  ED

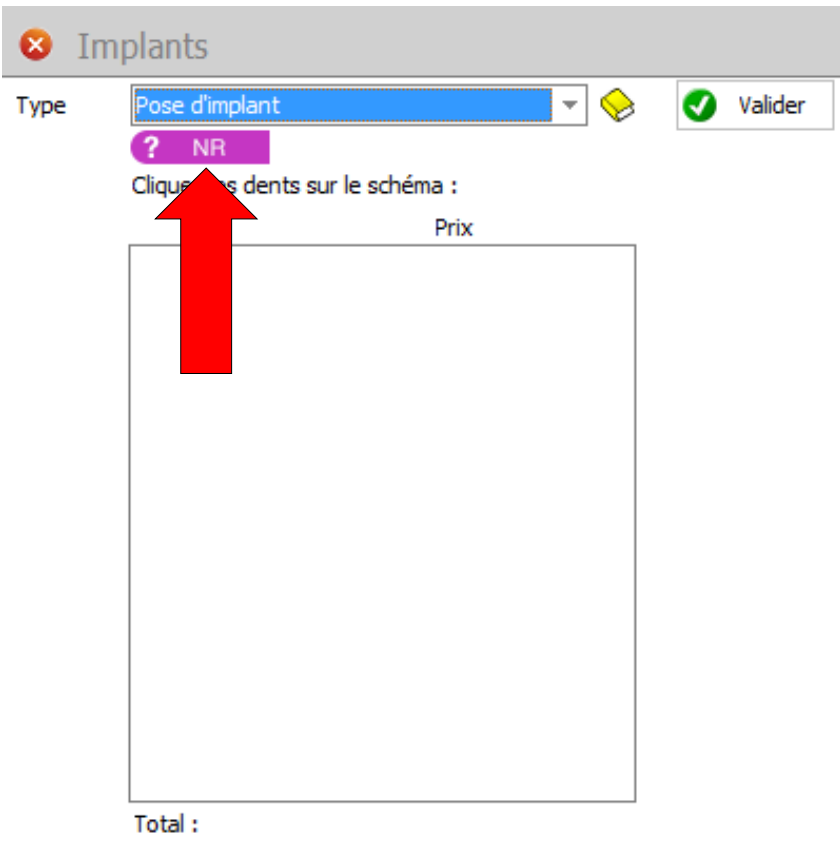

## Assistant multis

• Sélectionnez un acte en déployant le menu déroulant en cliquant sur l'ascenseur en bout de champ de type

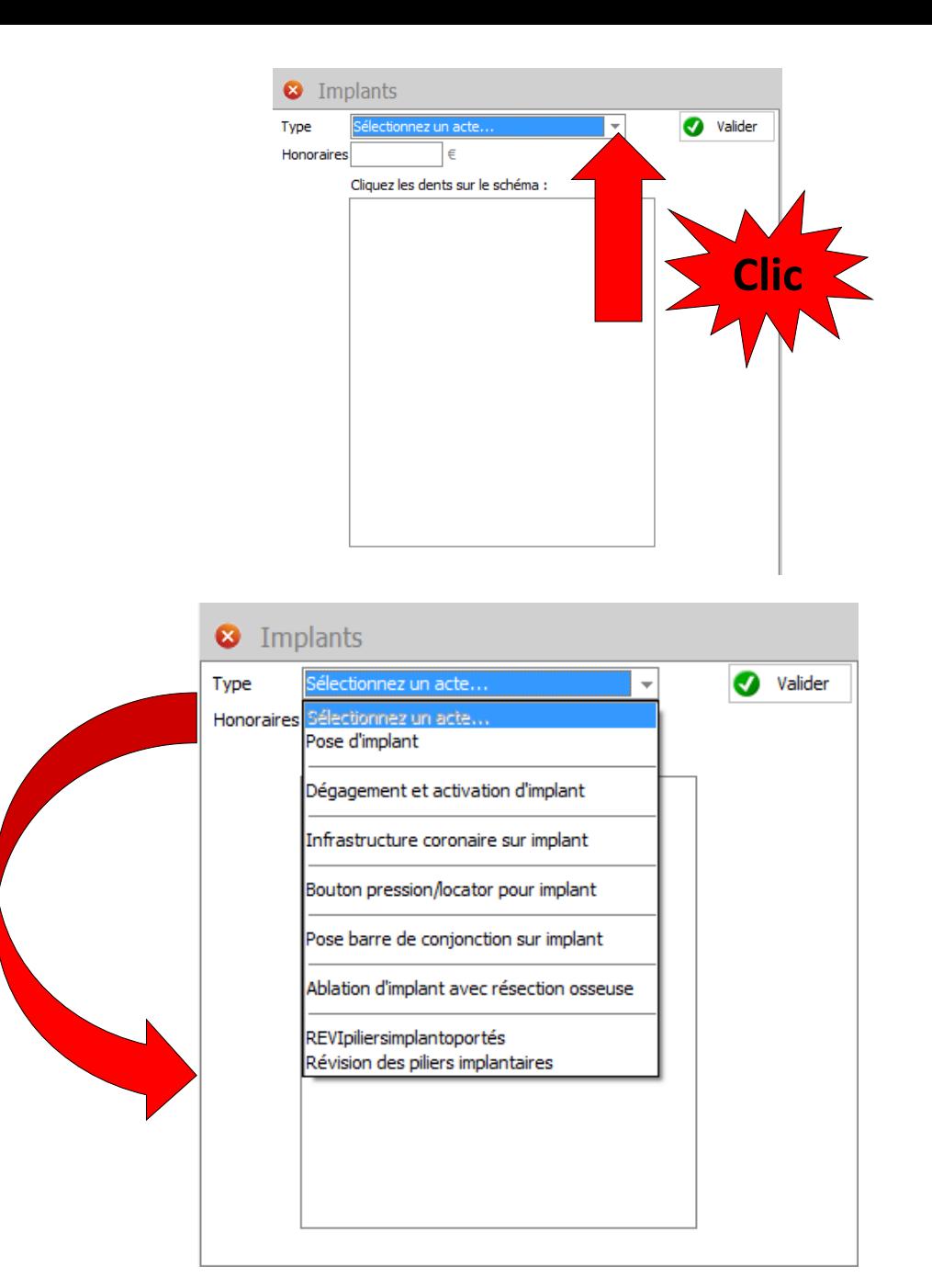

## ASSISTEINTLENTS

- •Choix du type d'acte
- •Pose d'implant par exemple
- •Si votre acte n'est pas paramétré, il faudra le faire
- •Cliquez sur le livre jaune

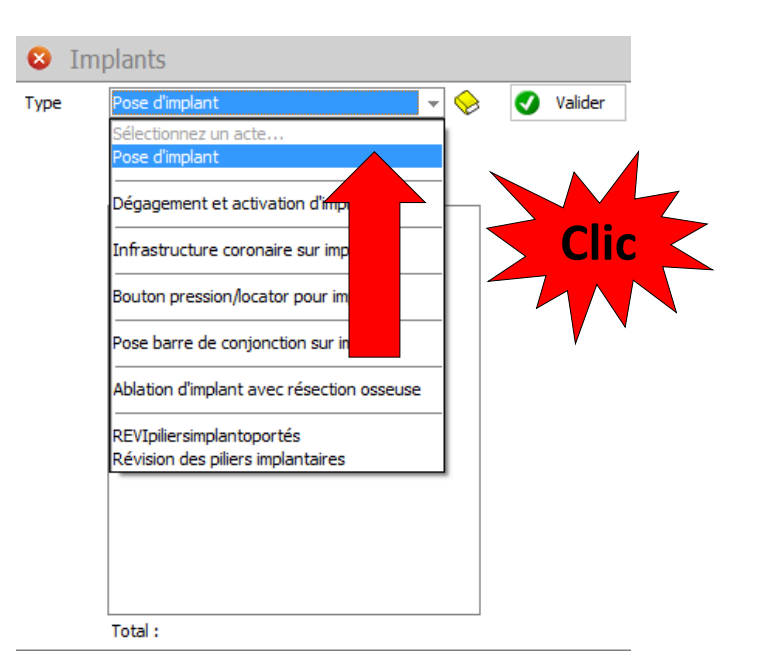

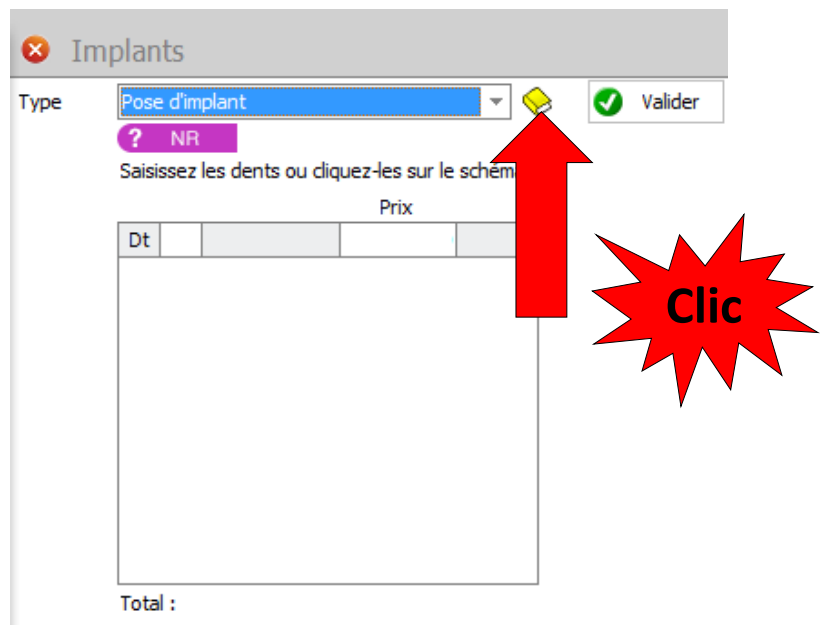

- Fenêtre de paramétrage
- Remplir les cases honoraires et coût
- Si vos actes étaient paramétrés en NGAP
- Clic sur NGAP pour récupérer vos honoraires
- Validez

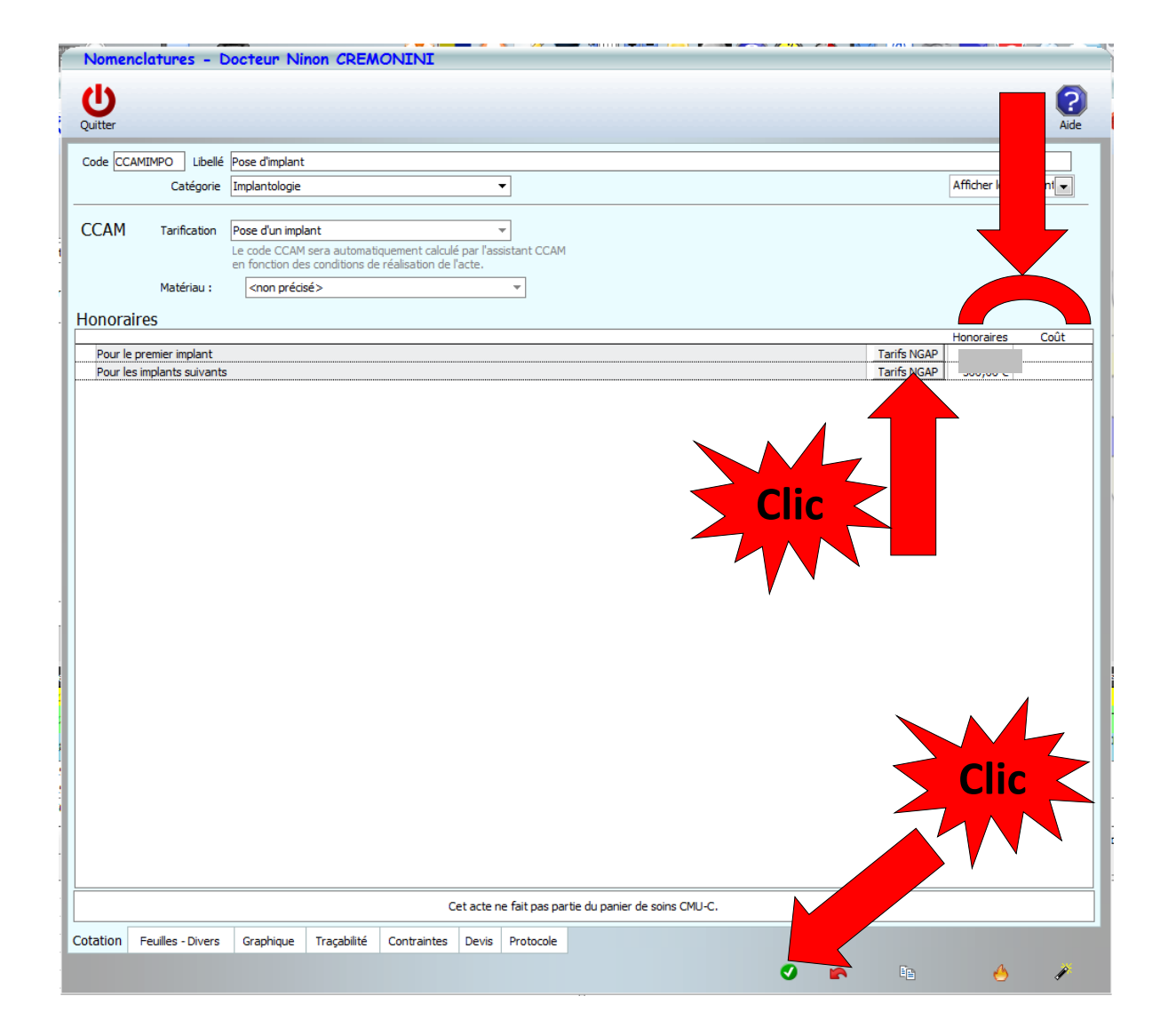

•Possibilité de paramétrer les autres types d'actes appartenant à la catégorie Implantologie

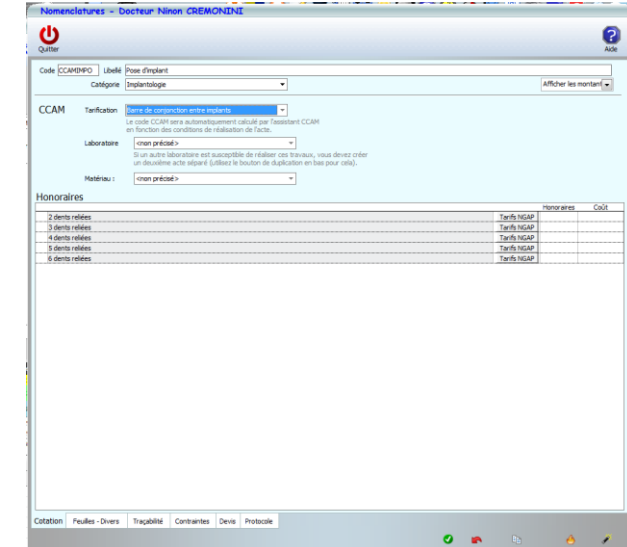

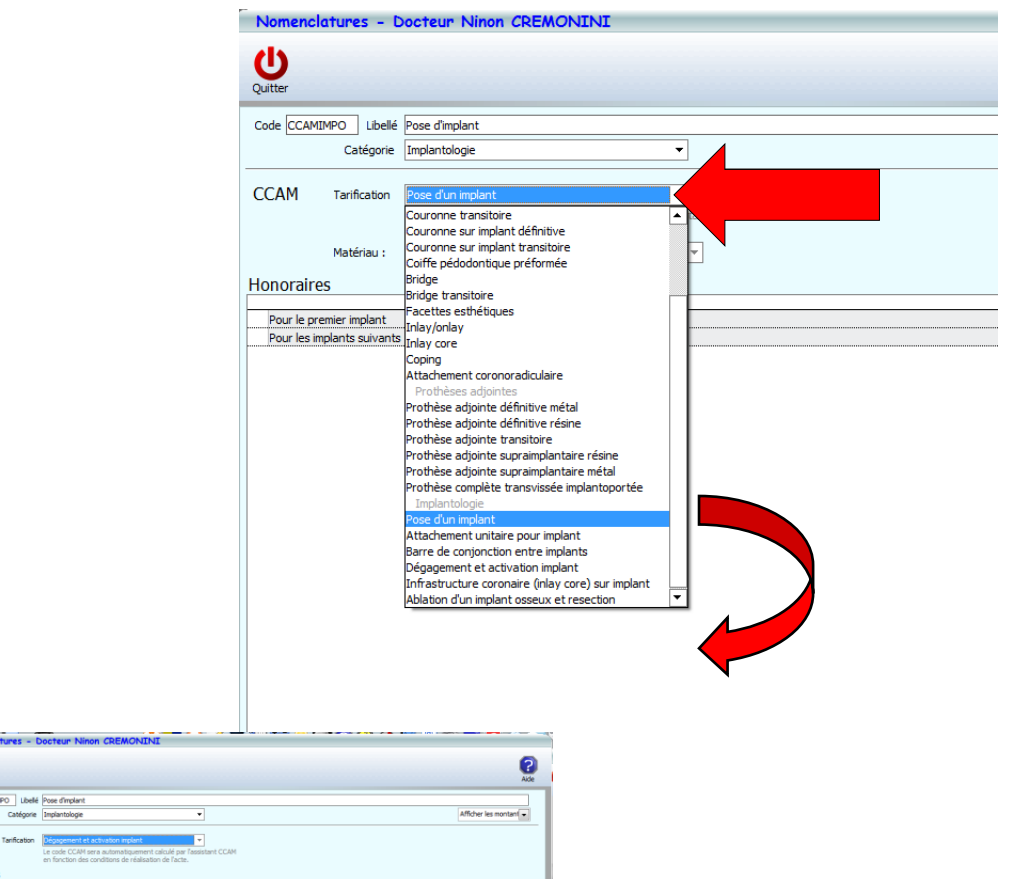

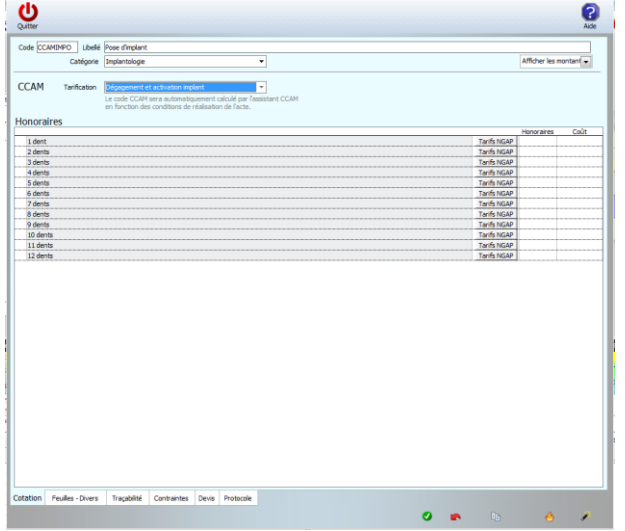

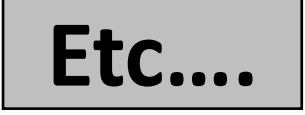

#### www.logosw.net

- Cliquez sur la dent à remplacer
- L'acte s'affiche
- Acte ? NR sous conditions

sont-elles...

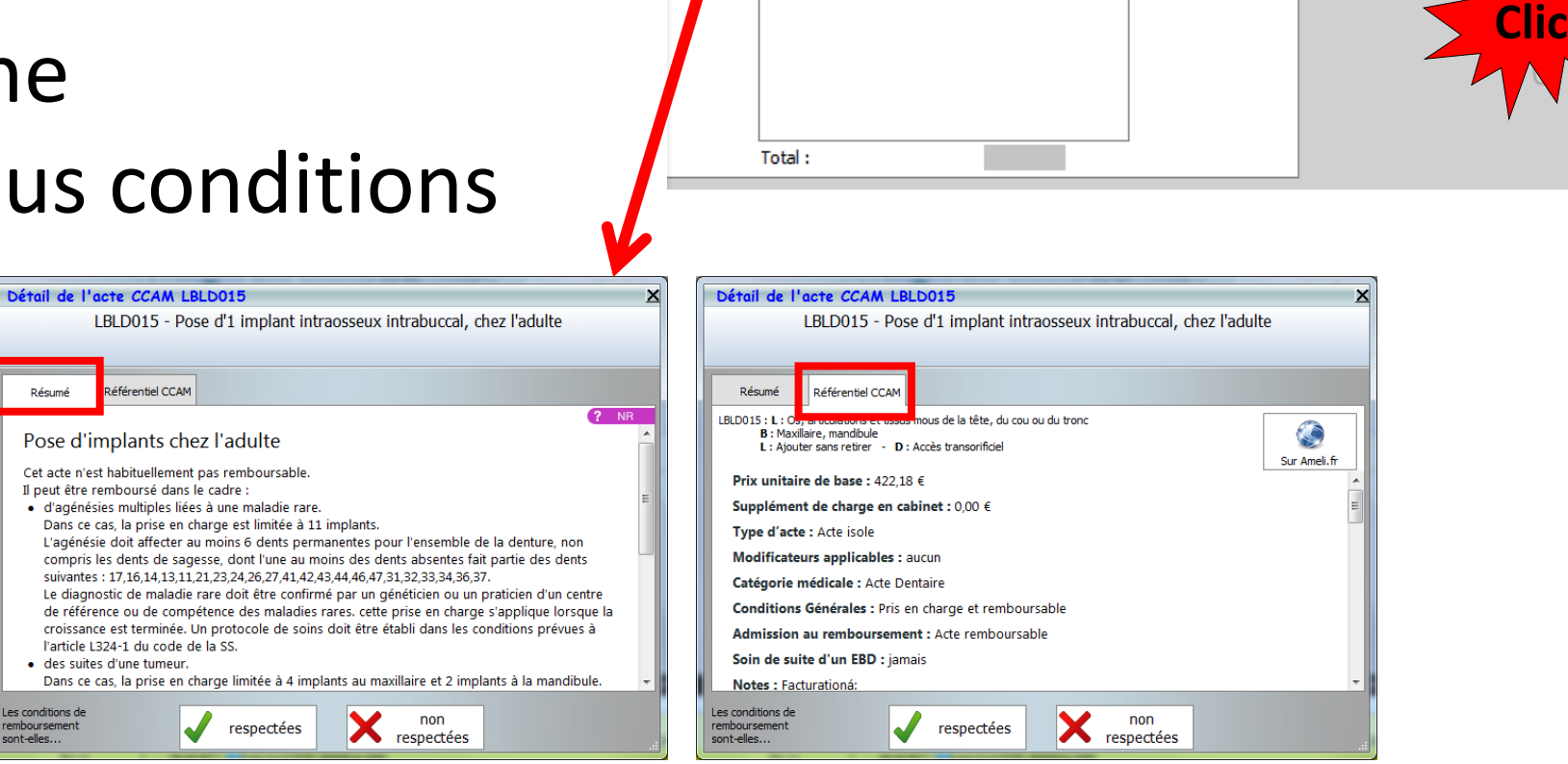

8 Implants

**Type** 

Pose d'implant

**NR** 

aisisse:

 $Dt$  16 Dt

**Clic**

ents ou cliquez-les sur le schéma :

GI →

**O** Valider

- Si les conditions de remboursement ne sont pas présentes
- Après validation passage de l'acte avec son code CCAM en fiche patient
- Acte ? NR passant en NR

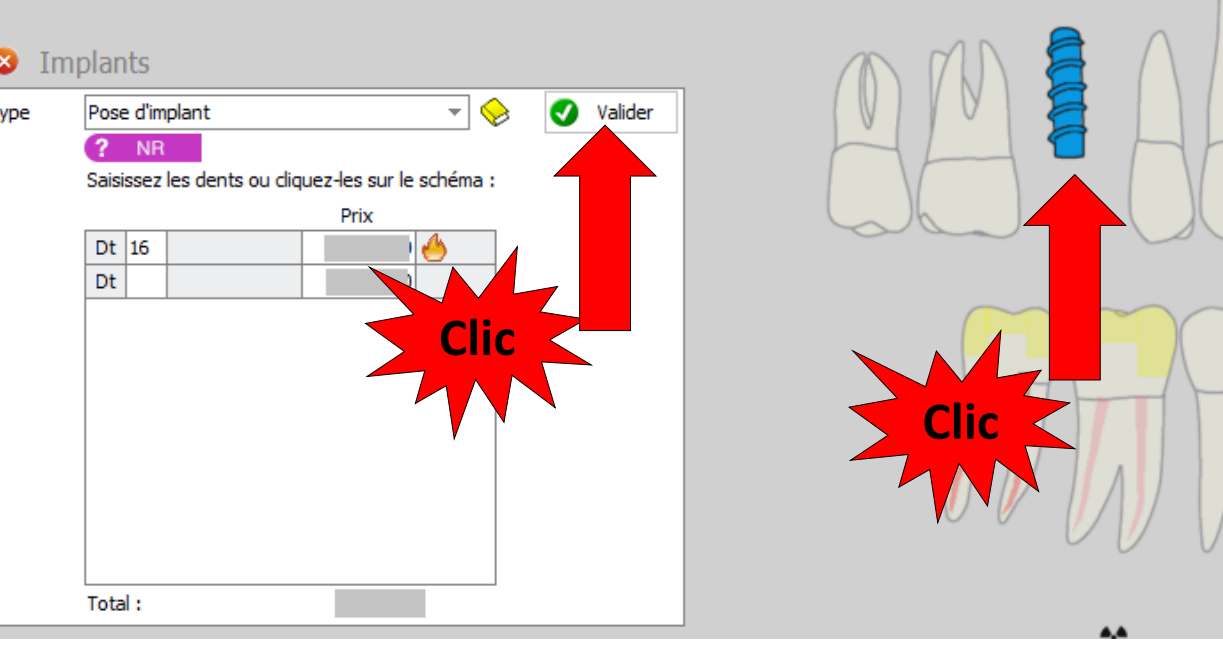

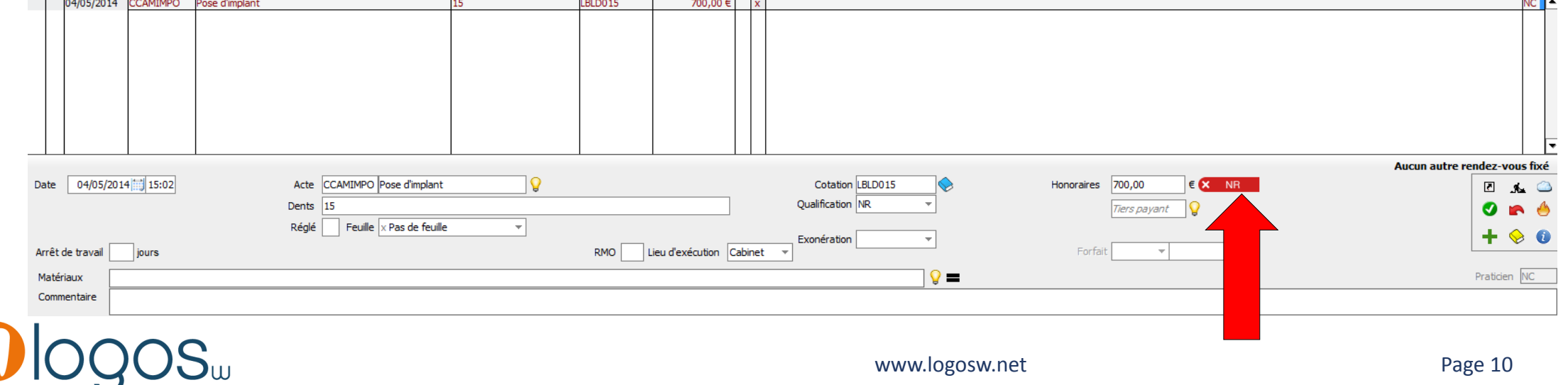

п

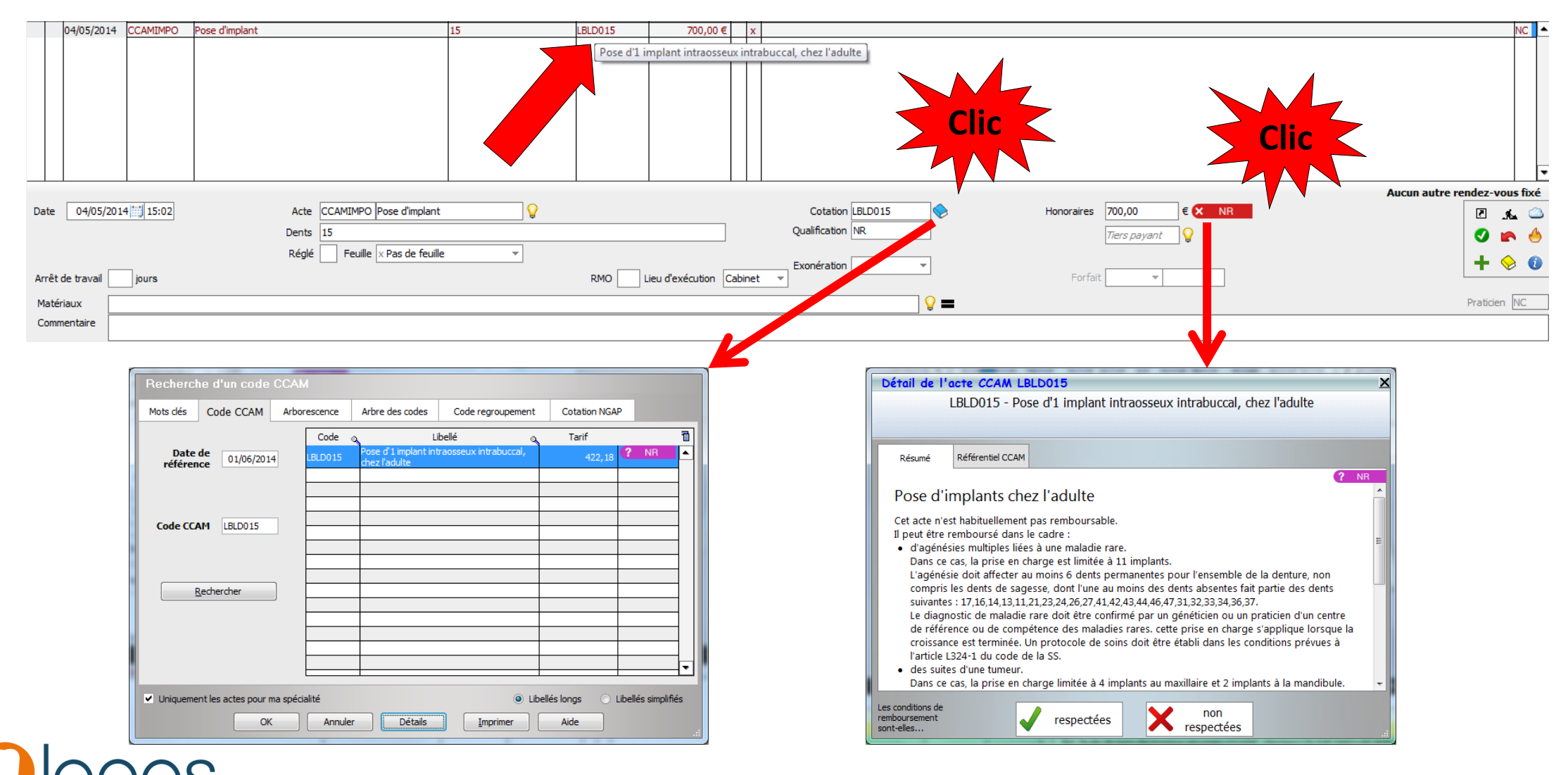

#### www.logosw.net example a series and page 11

- Pour plusieurs implants
- Cliquez sur les dents à remplacer
- Les actes s'affichent
- Acte ? NR sous conditions

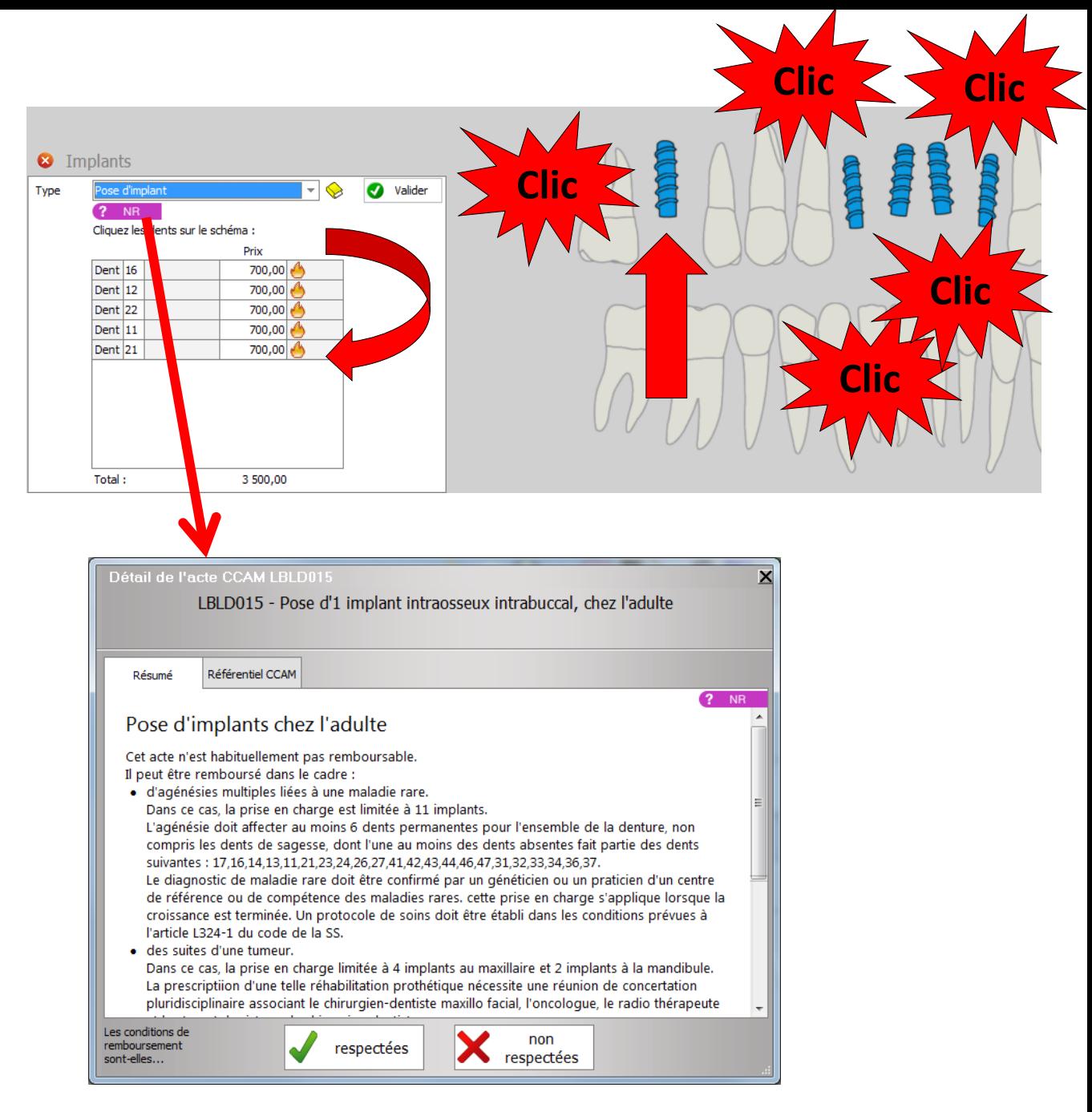

- Si les conditions de remboursement ne sont pas remplies (majorité des cas)
- Après validation passage de l'acte en fiche patient avec son code CCAM
- Acte ? NR passant en NR

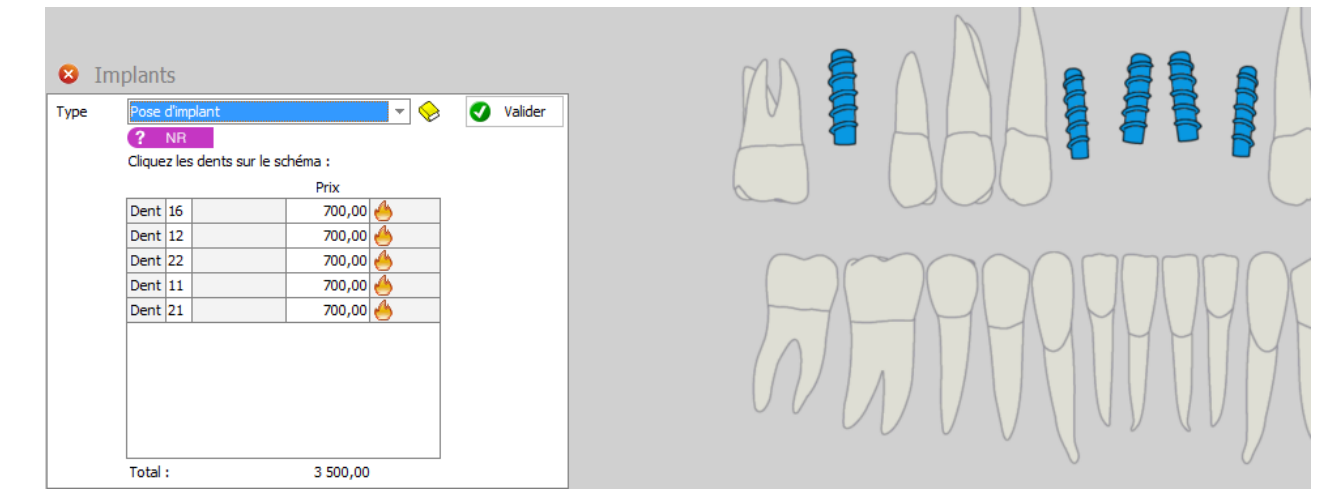

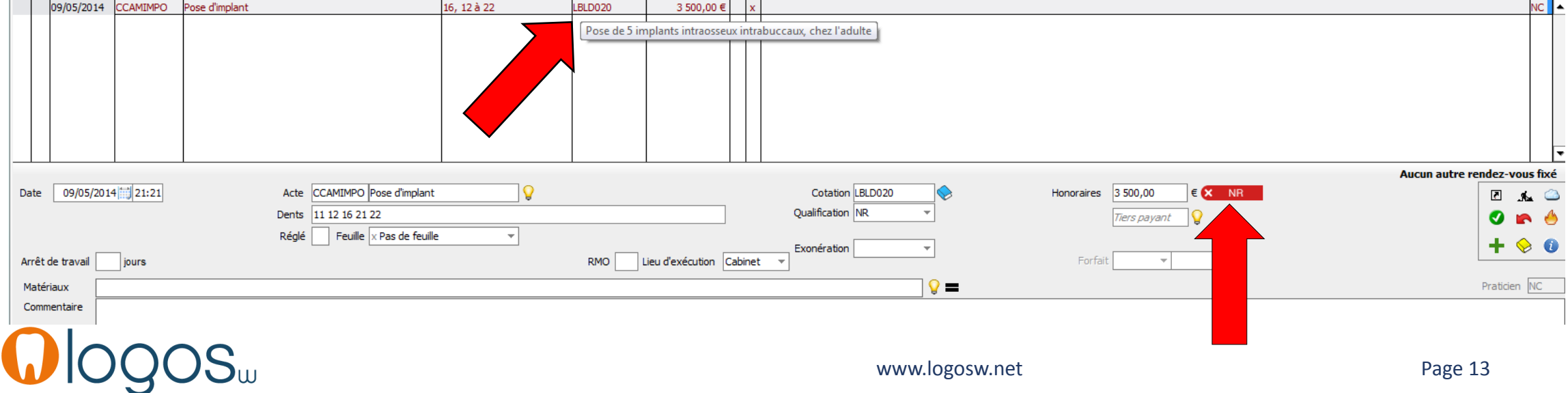

- •Dégagement et activation d'implant
- Cliquez sur l'implant
- L'acte s'affiche
- Si votre acte n'est pas paramétré
- Cliquez livre jaune

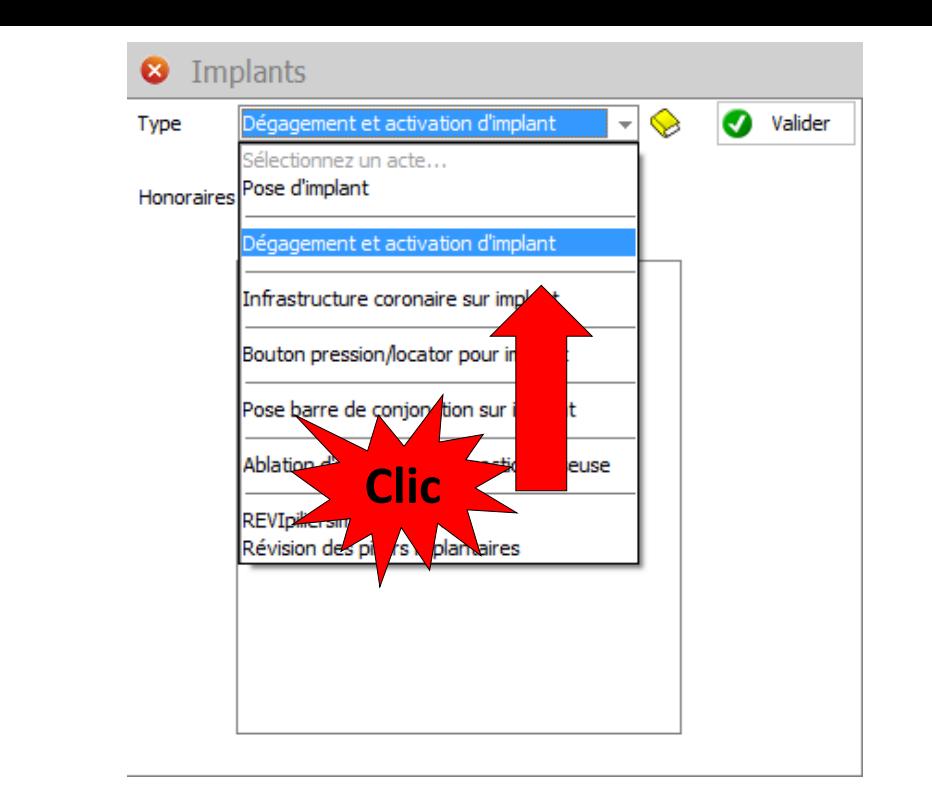

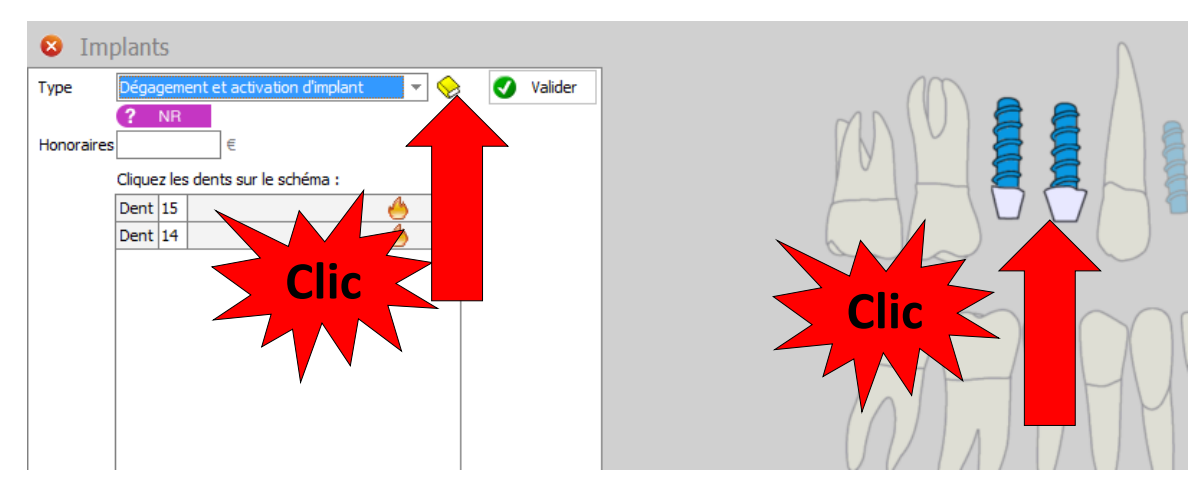

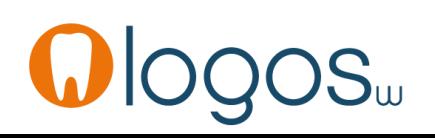

- Fenêtre de paramétrage
- Pour récupérer vos honoraires de vos actes NGAP
- Cliquez sur NGAP
- Validez

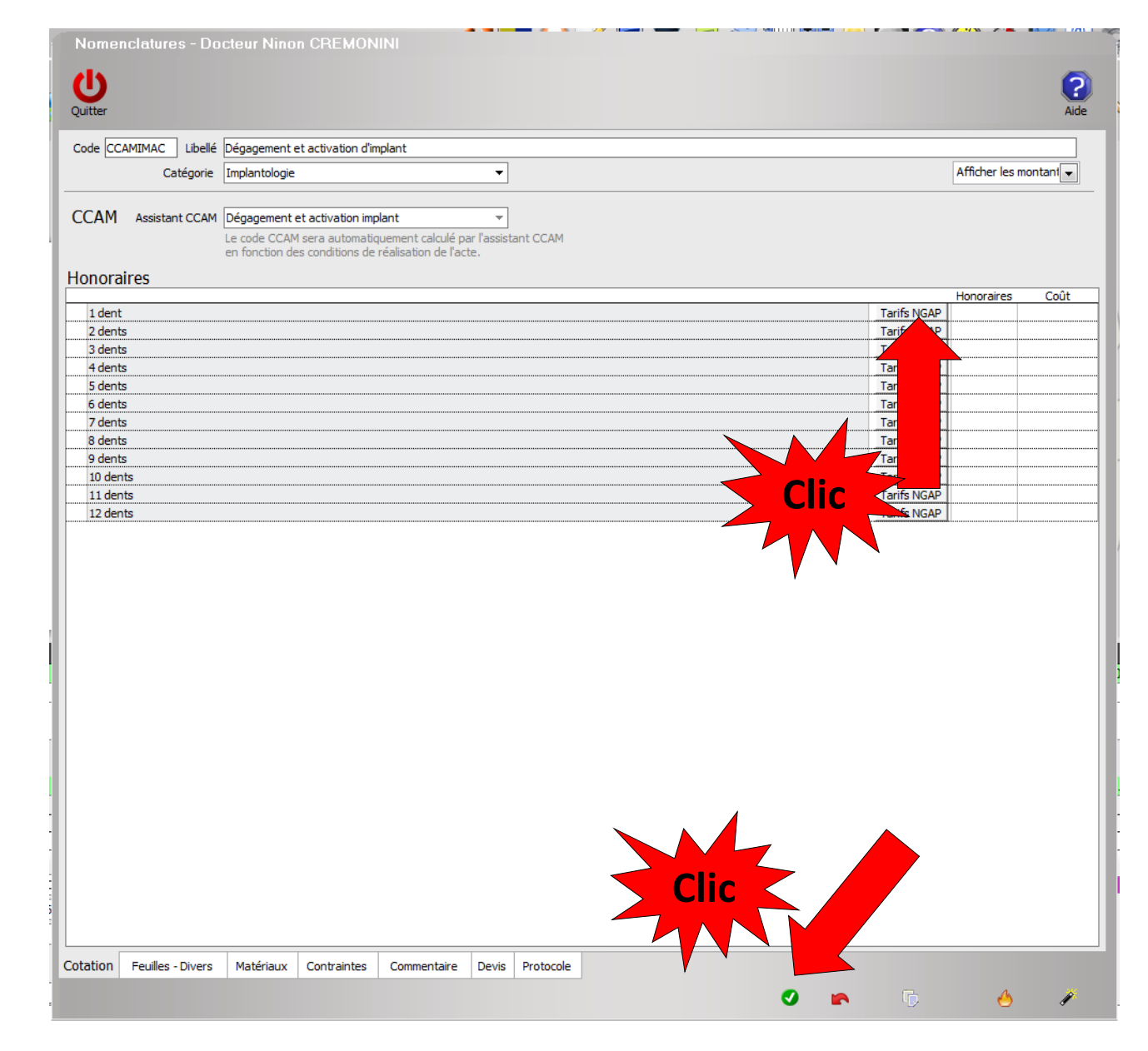

- Après validation
- Passage de l'acte avec son code CCAM en fiche patient
- ? NR passe en NR

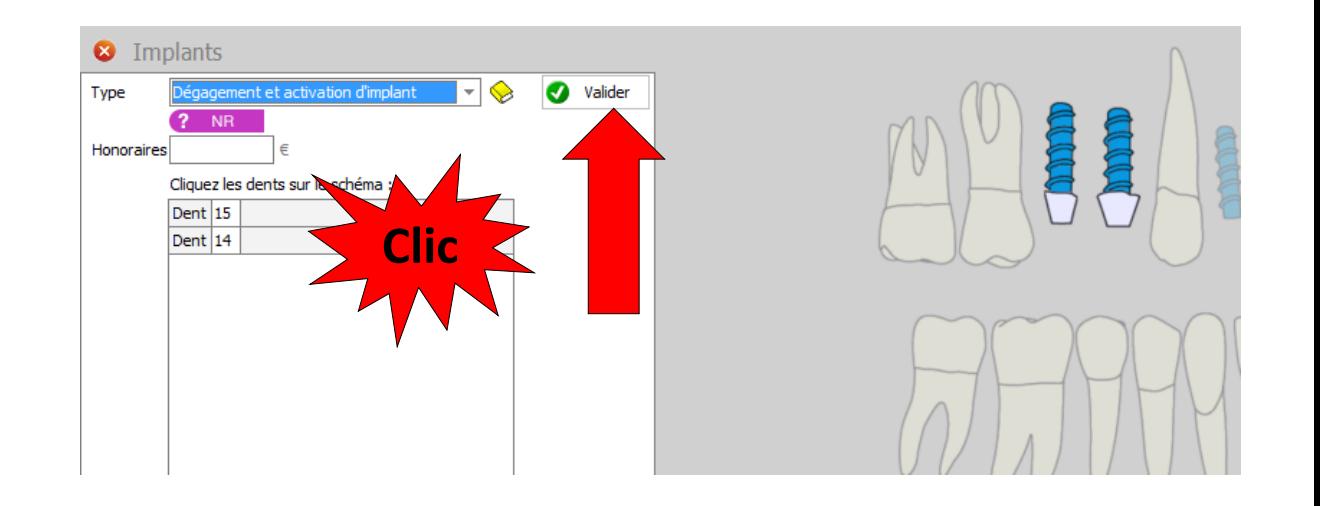

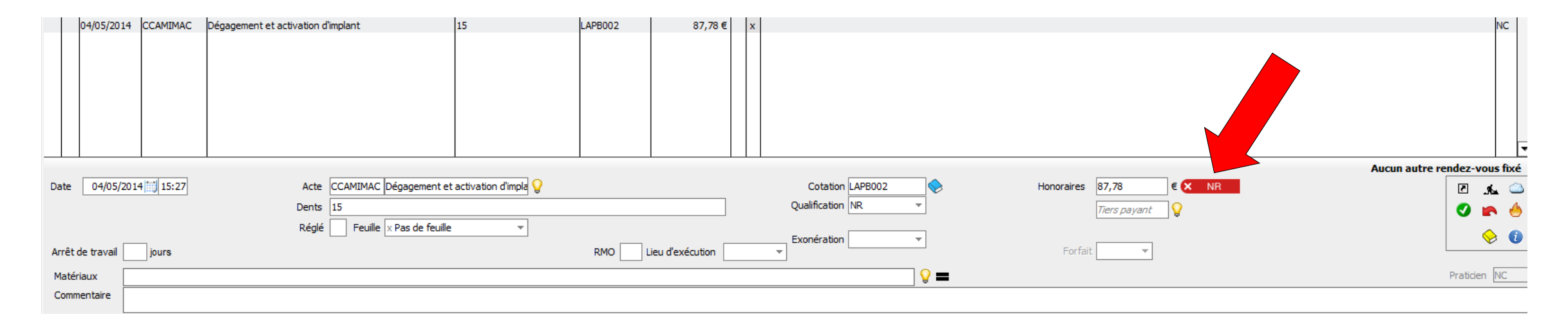

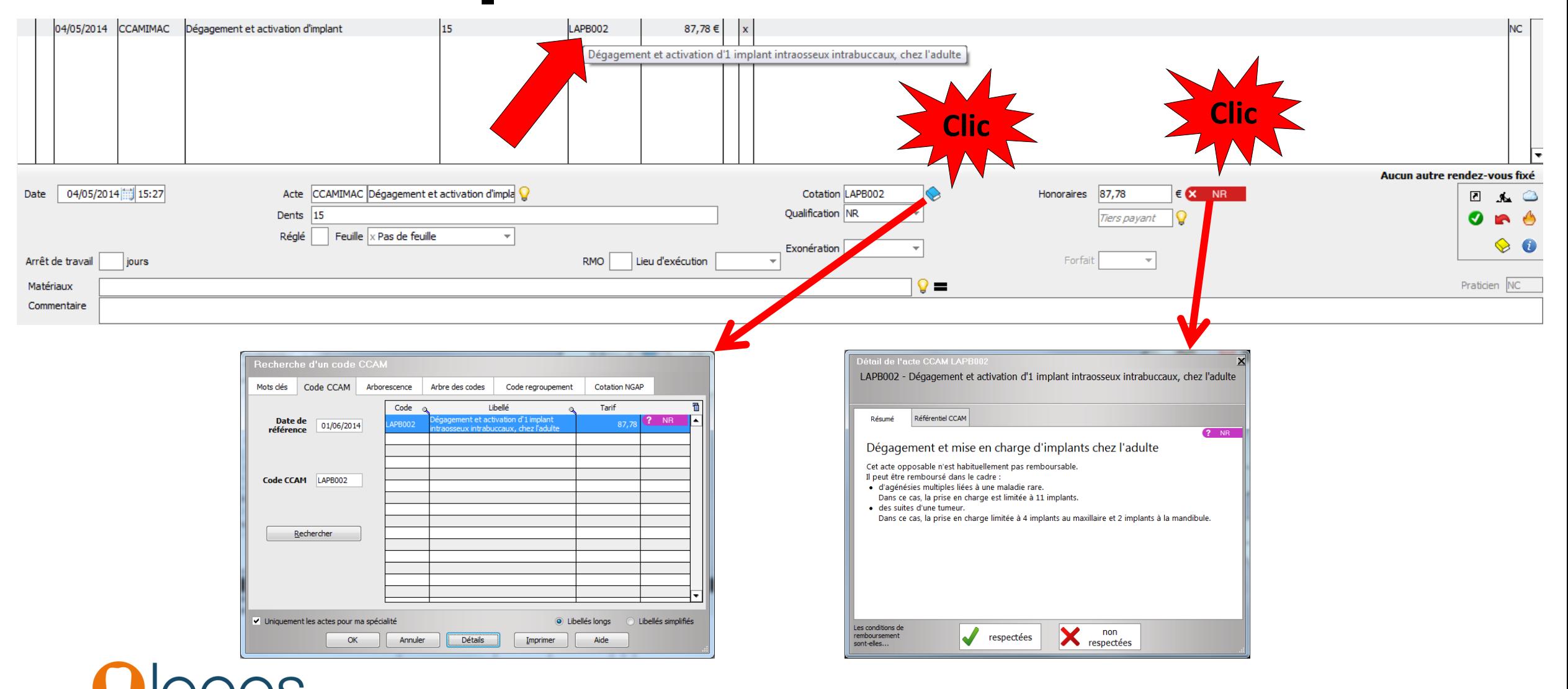

- •Infrastructure coronaire sur implant
- Cliquez sur l'implant
- L'acte s'affiche
- S'il n'est pas paramétré
- Cliquez livre jaune

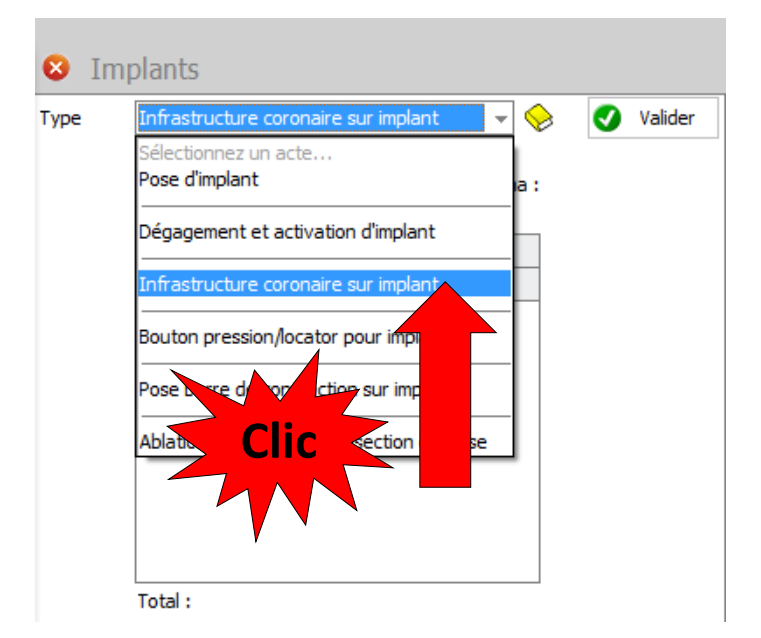

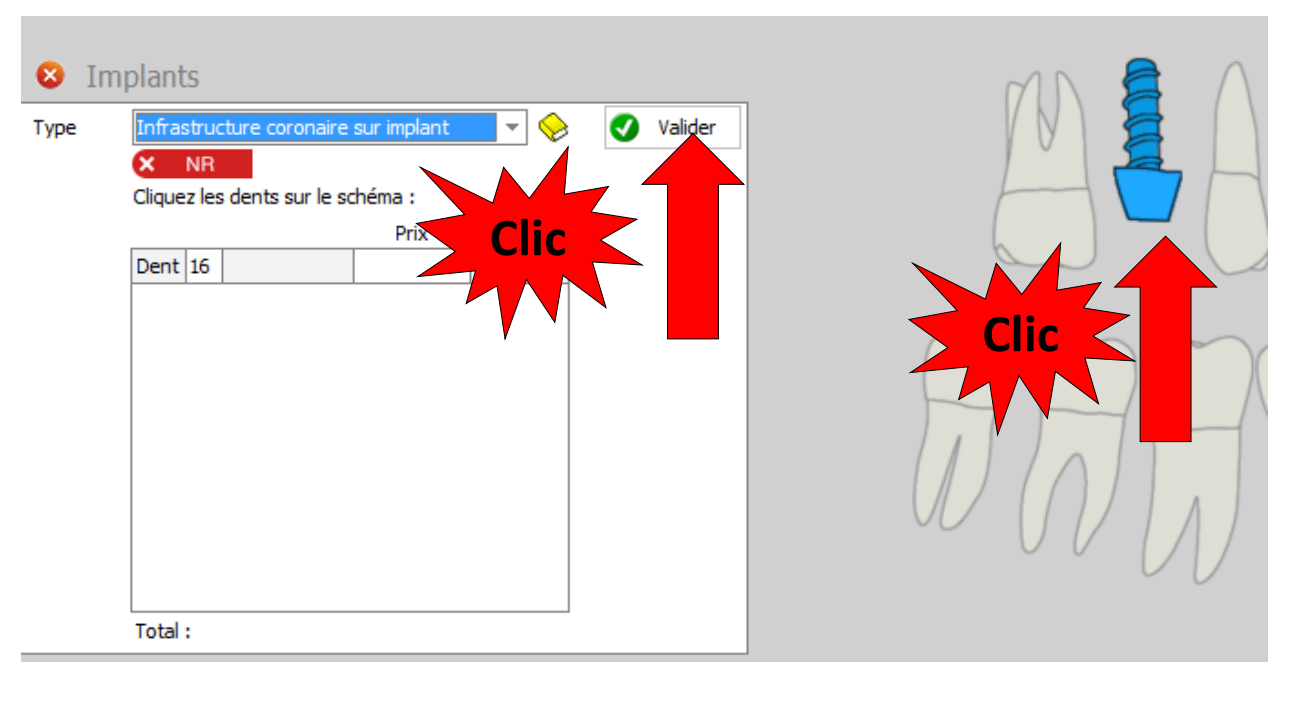

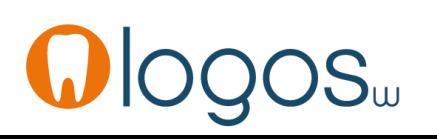

- Paramétrage des actes
- Pour récupérer les honoraires NGAP
- Cliquez sur NGAP
- Validez

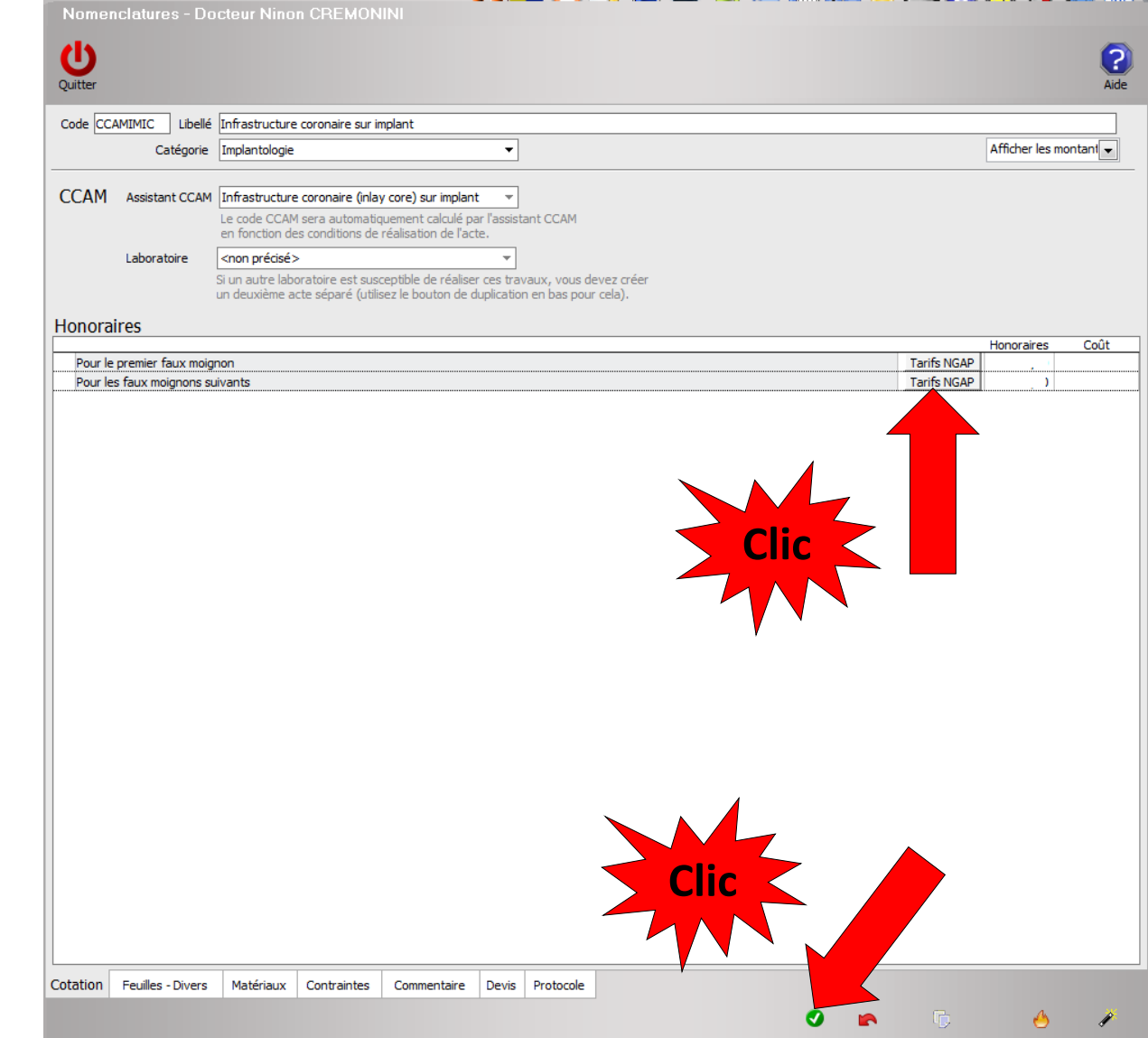

- Cliquez sur la dent à remplacer
- L'acte s'affiche
- Après validation passage de l'acte avec son code CCAM en fiche patient

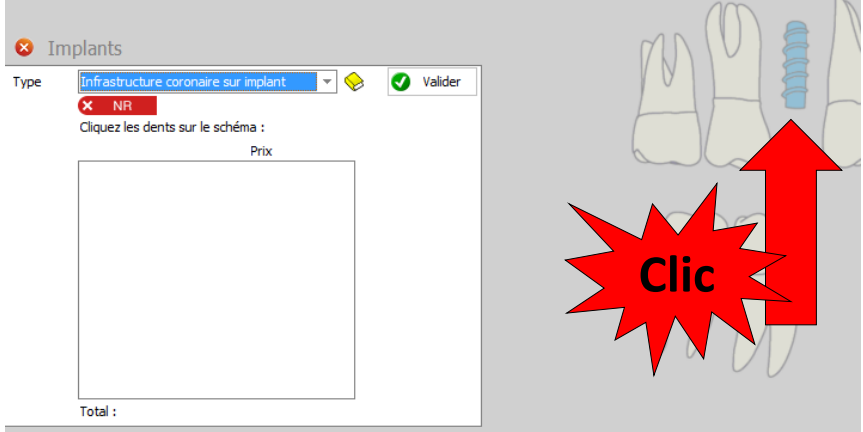

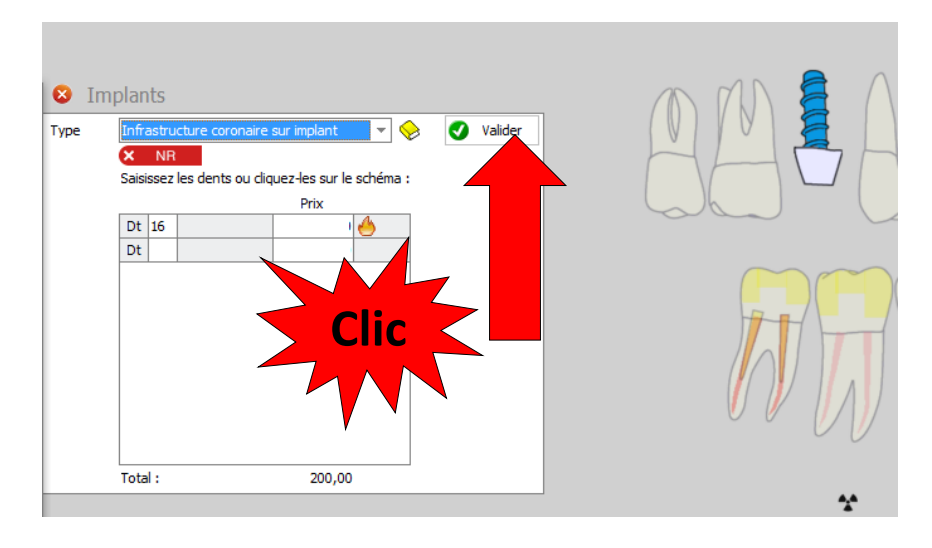

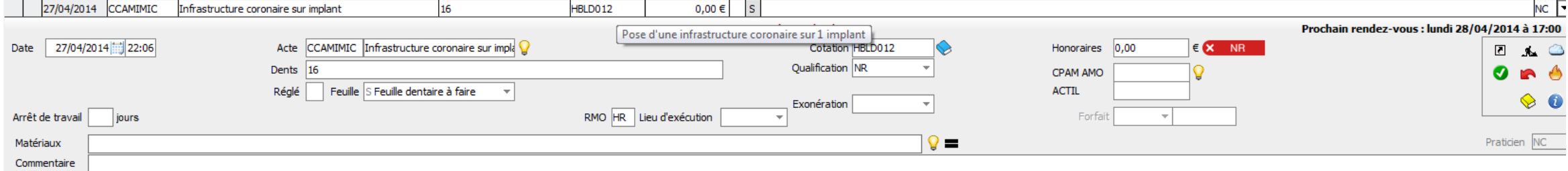

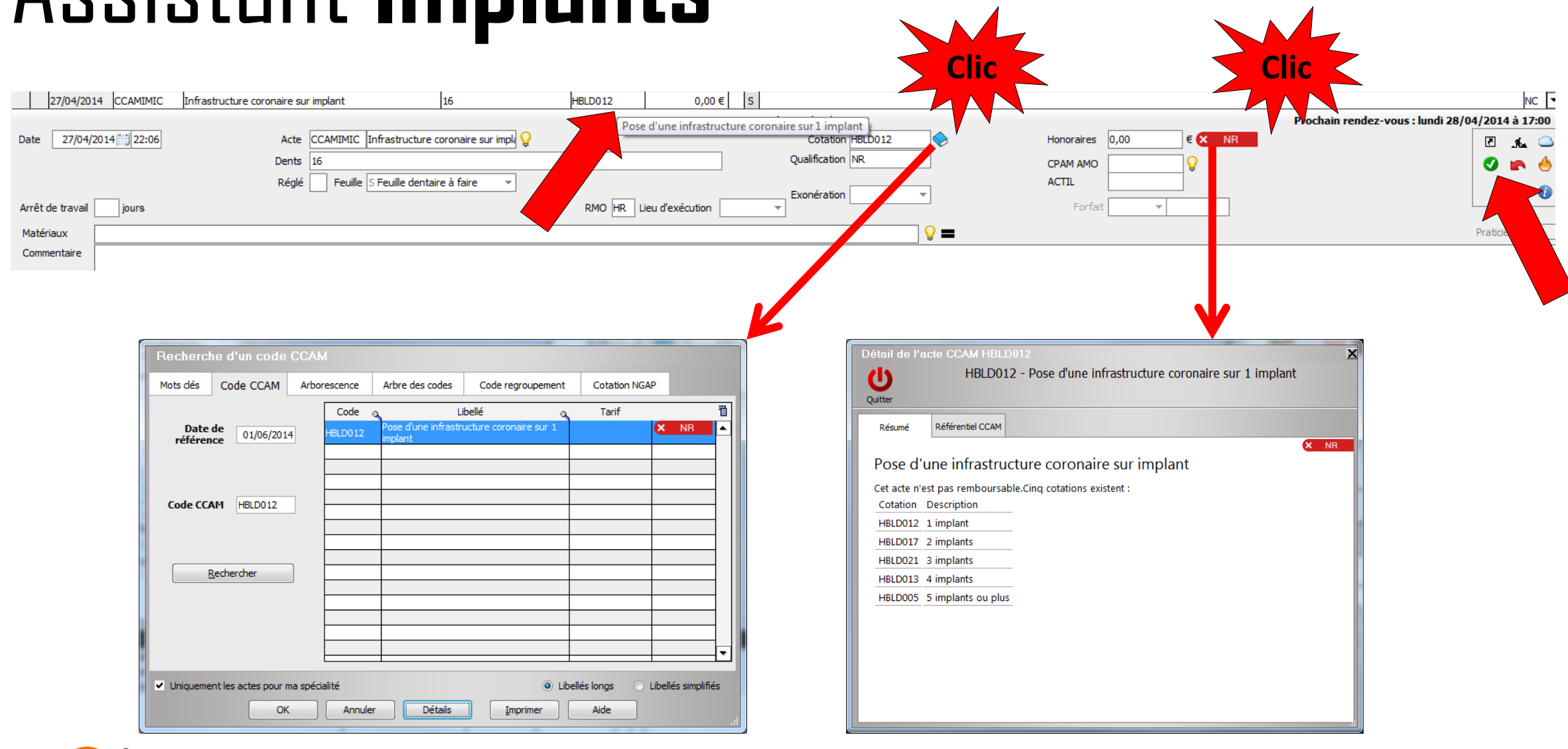

- •Infrastructure coronaire sur plusieurs implants
- Cliquez sur les implants
- Les actes s'affichent

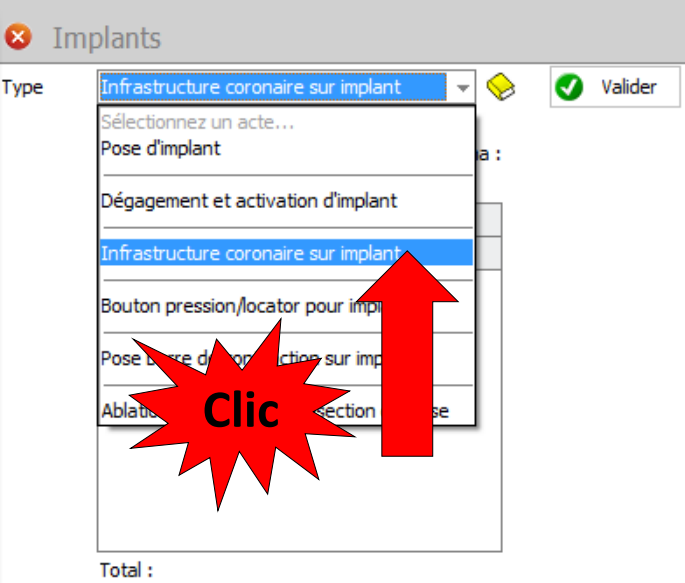

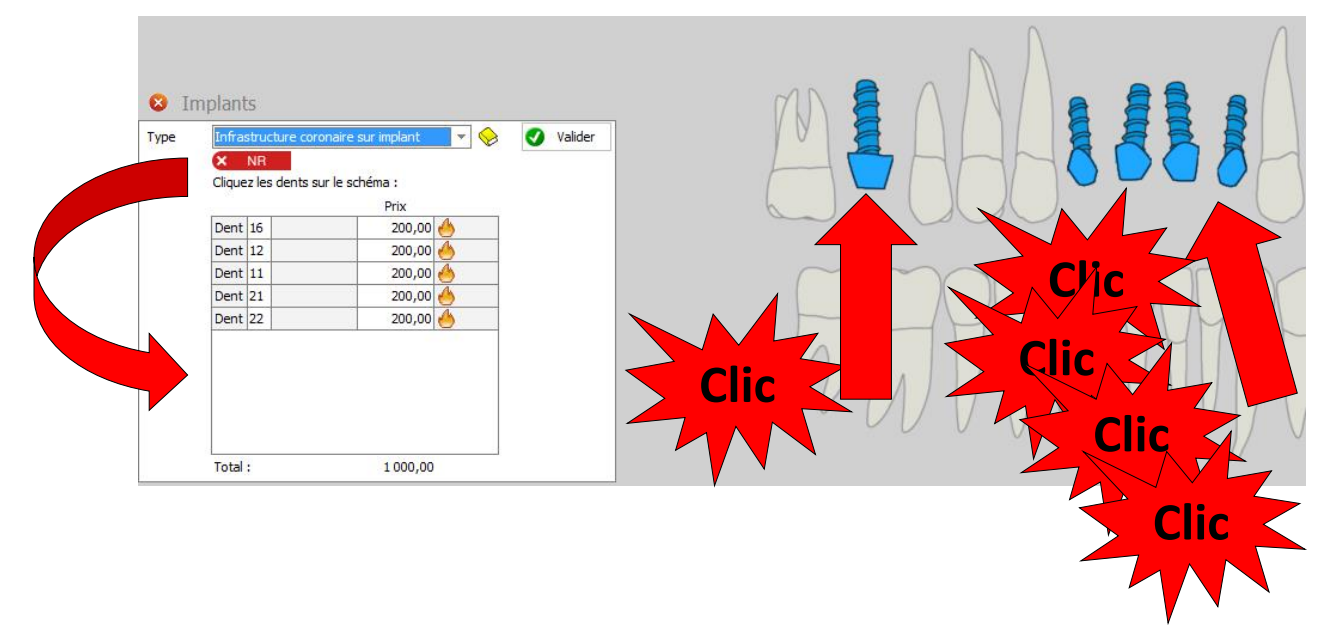

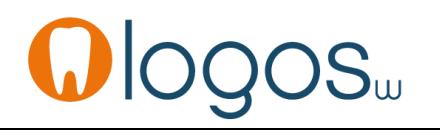

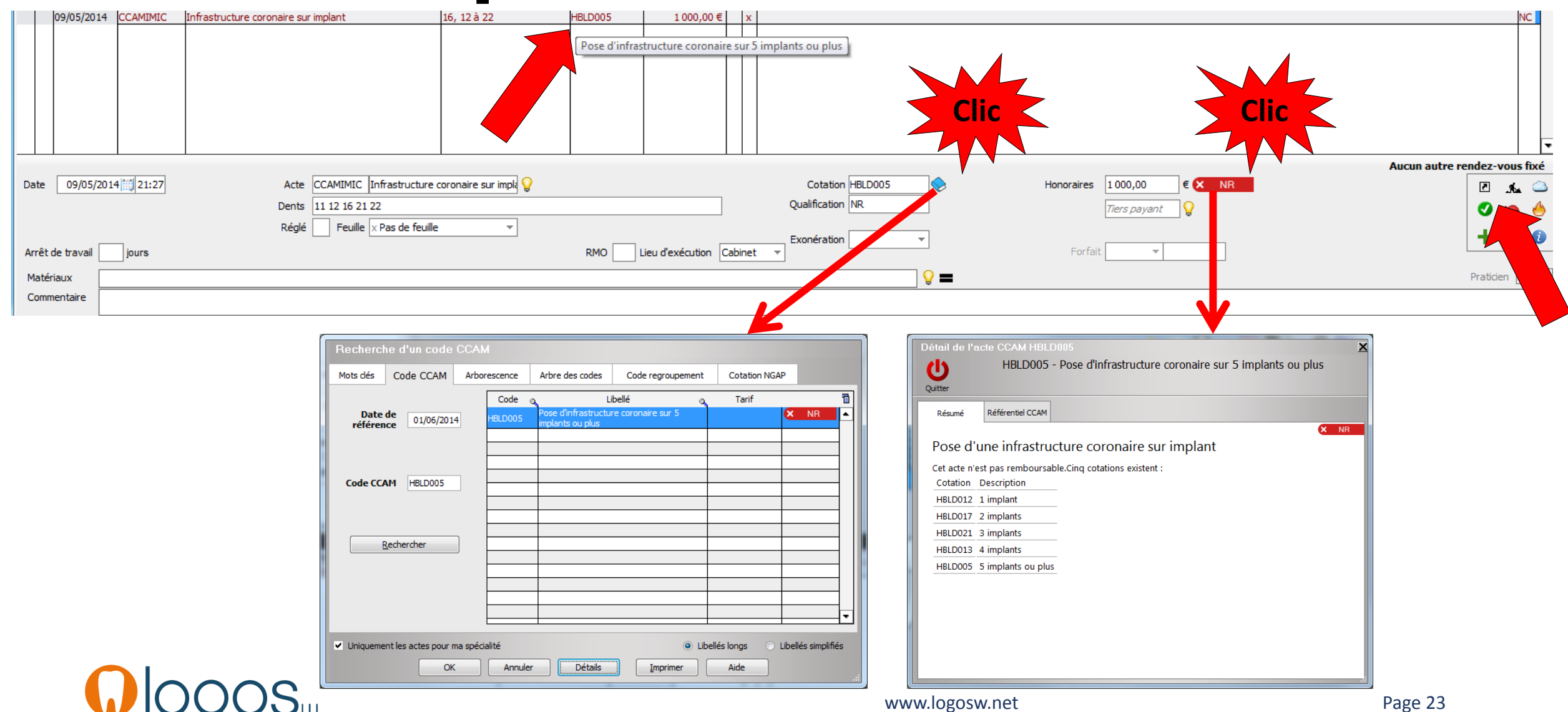

• Même principe pour les autres actes

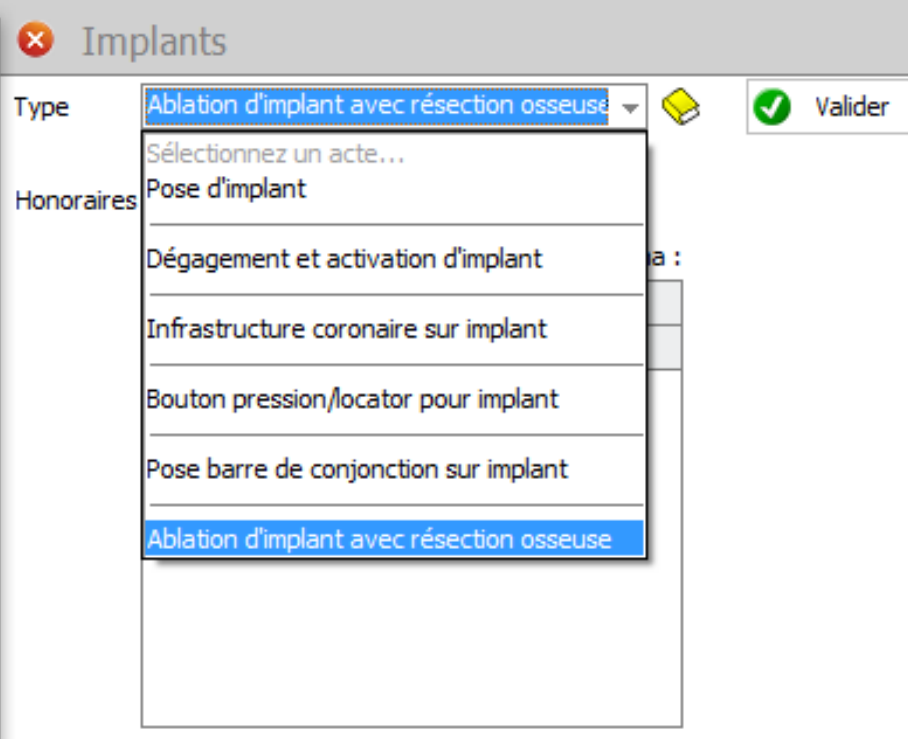

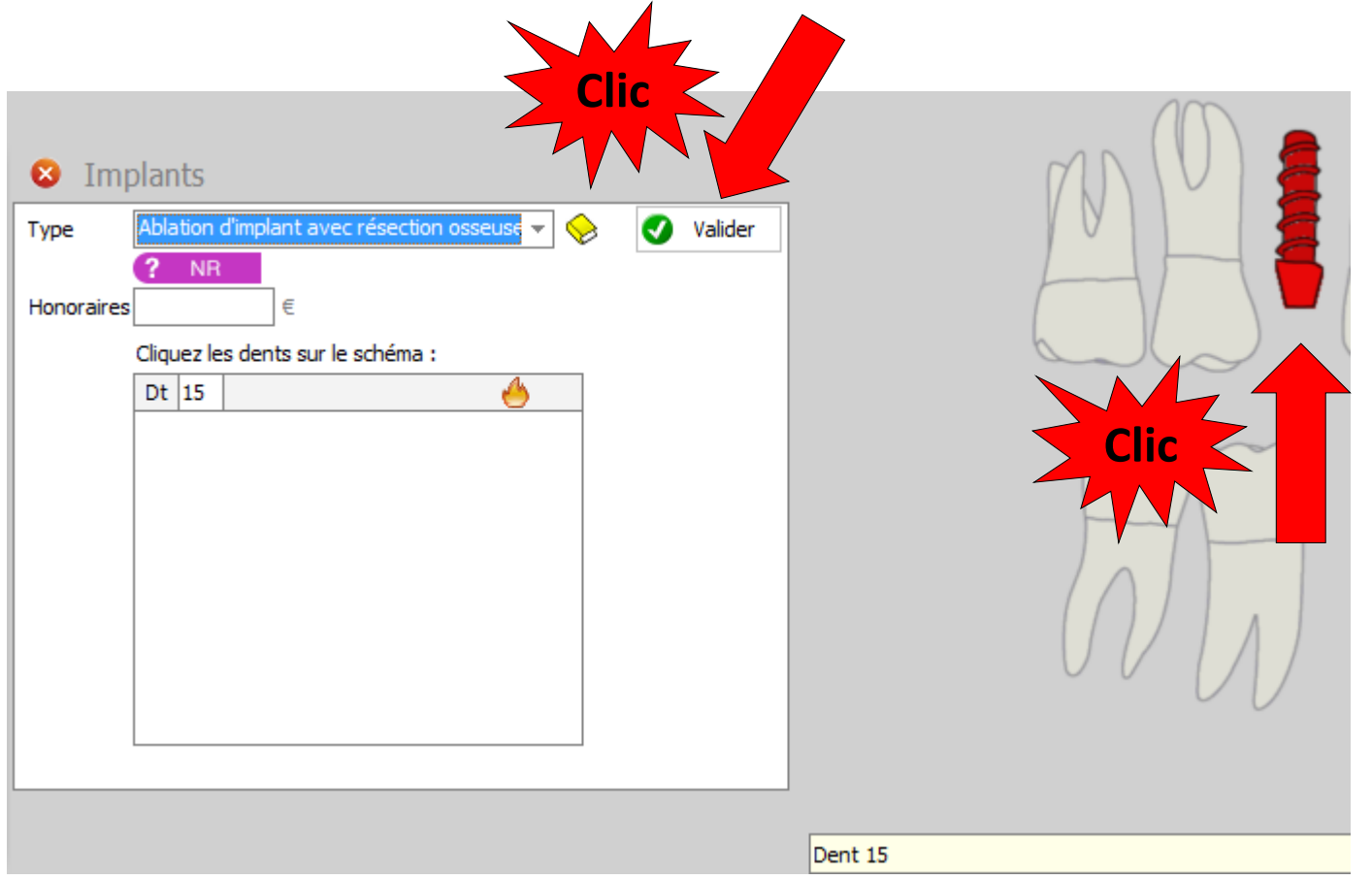

• Même principe pour les autres actes

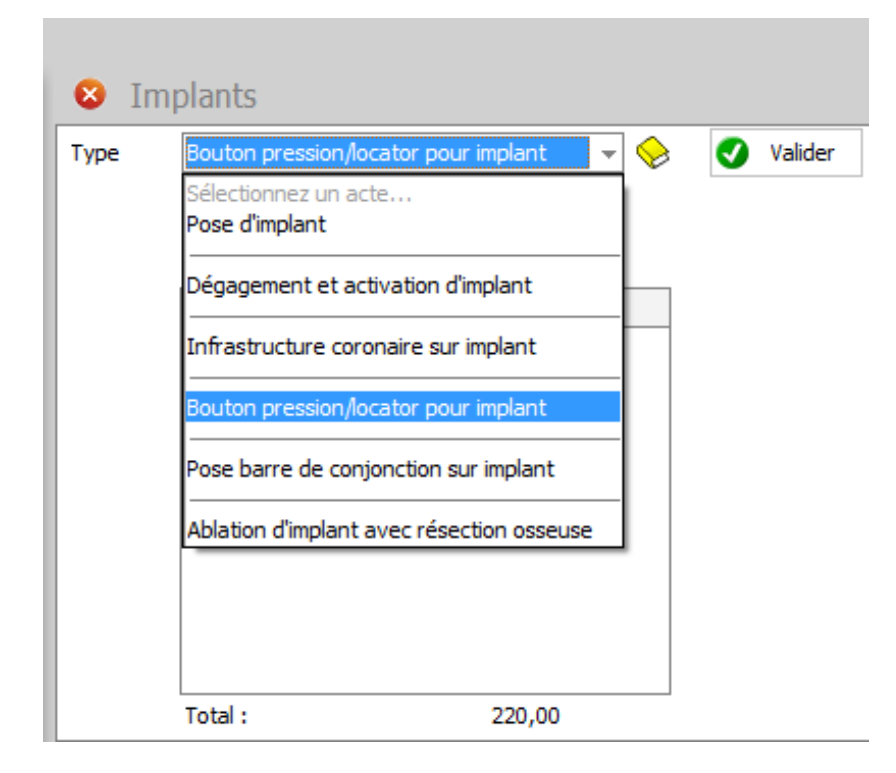

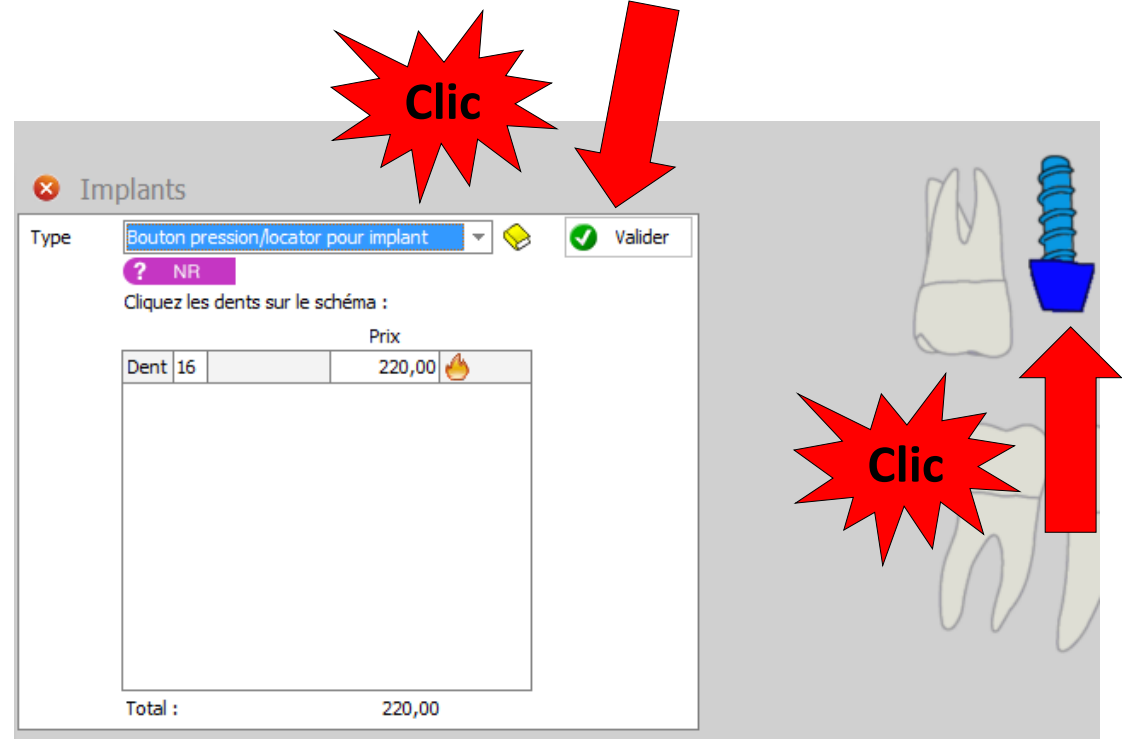

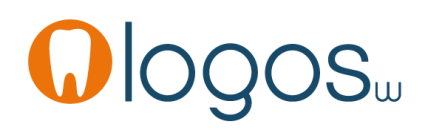

- Pour sortir d'un assistant
- Clic sur la croix
- Retour dans la fenêtre principale des assistants

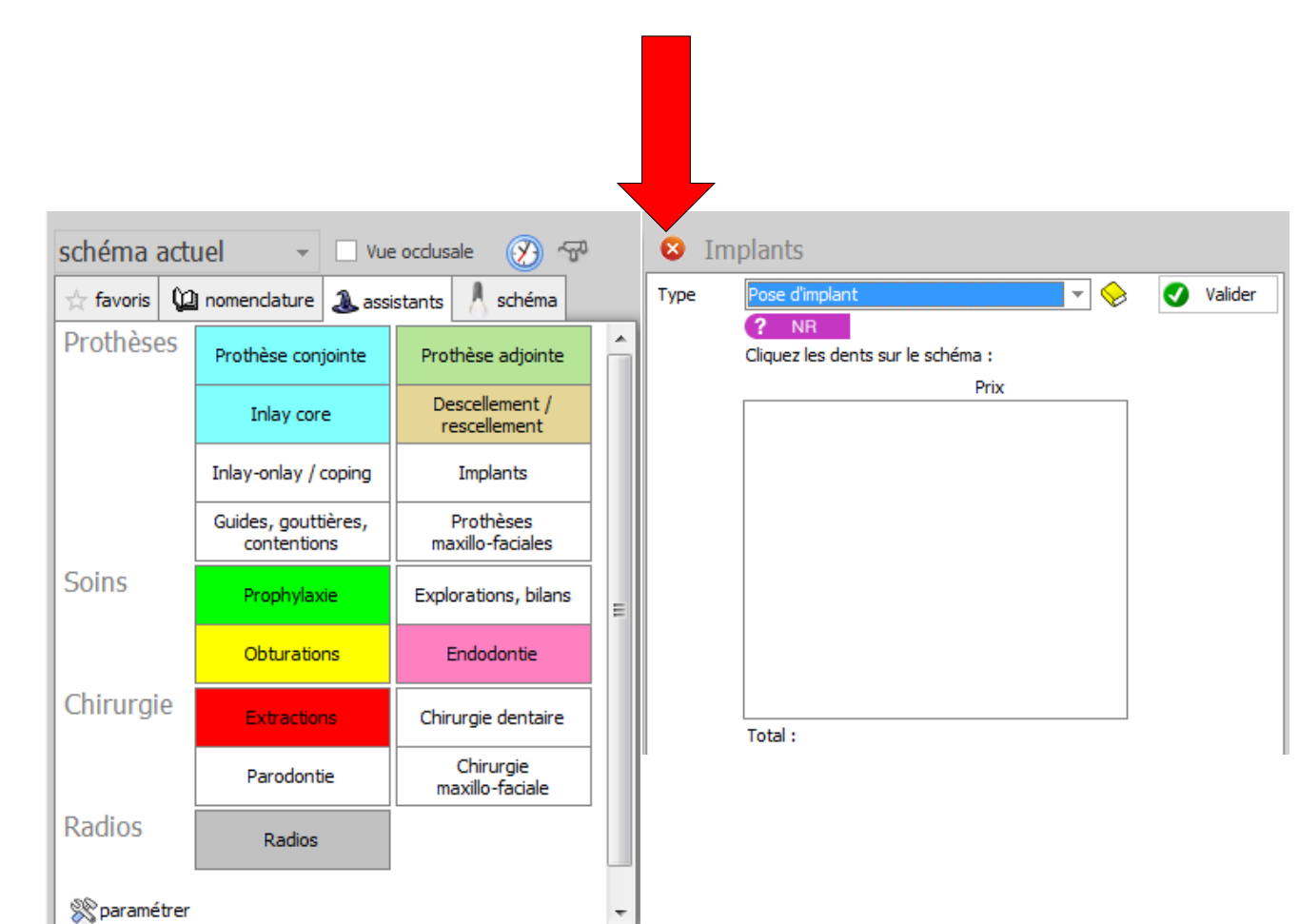

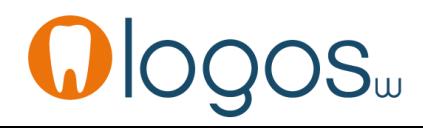

#### **CCAM dentaire**

#### **La CCAM pour les nuls** ; -)))))))

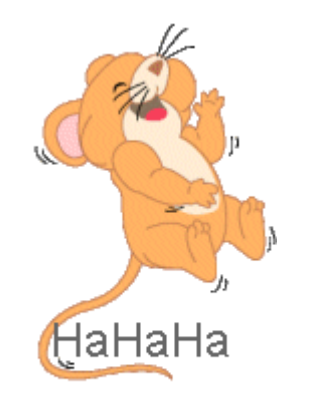

Ne passons pas à côté des choses simples !....

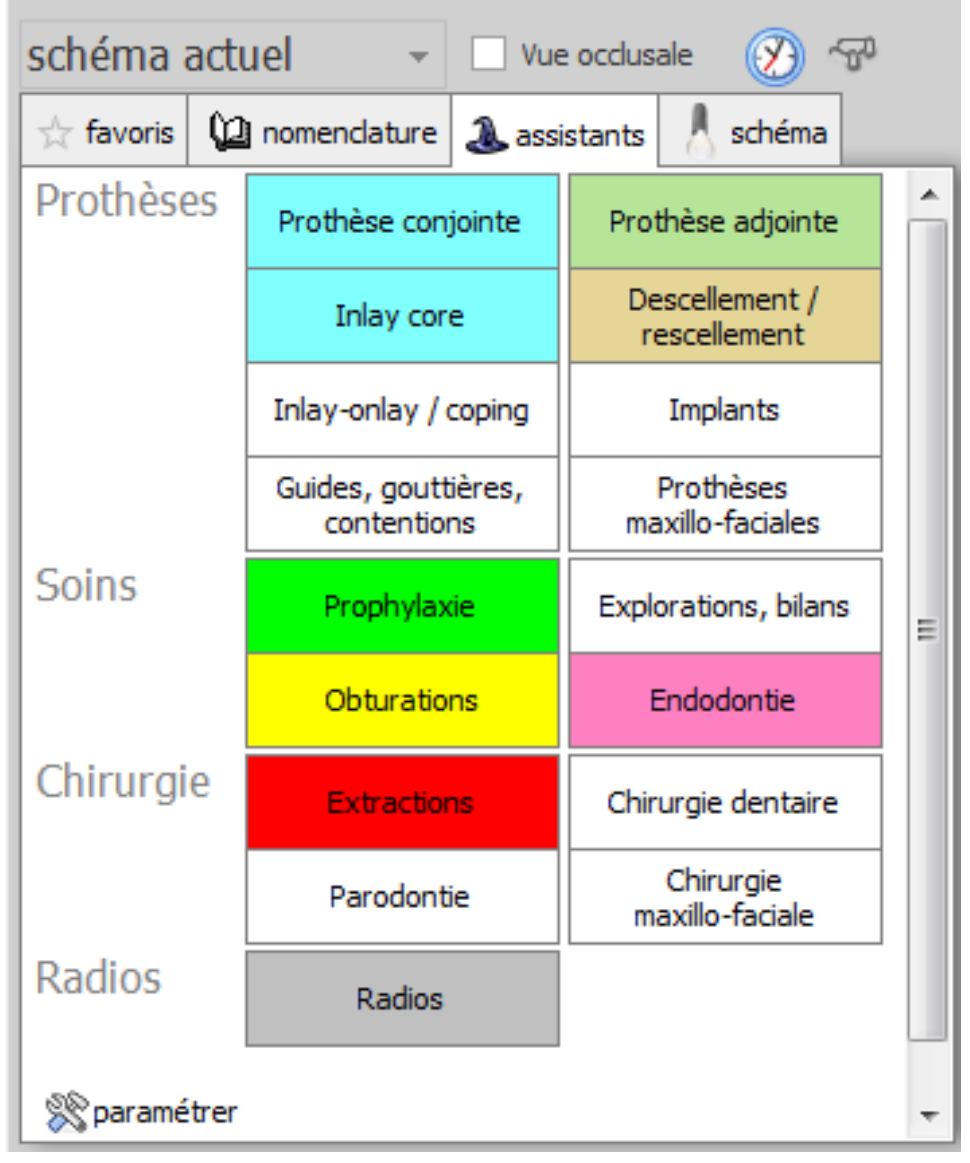

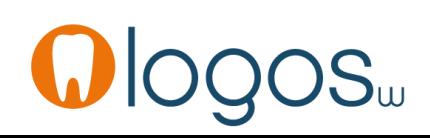

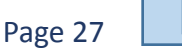